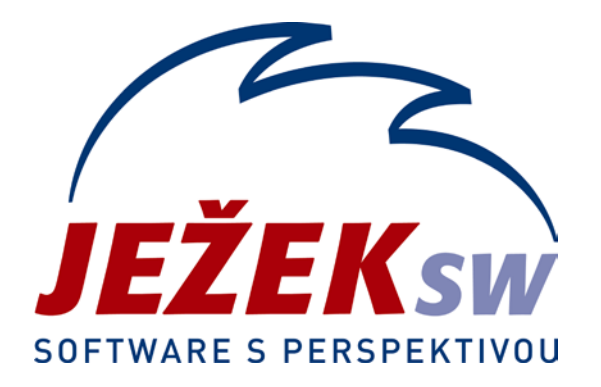

# Rozdílová dokumentace k programu DUEL 7.0

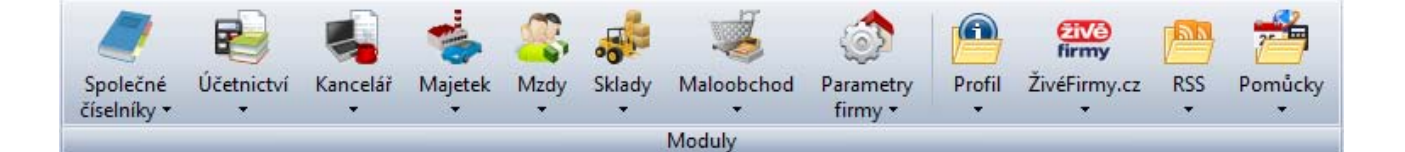

## <span id="page-1-0"></span>**Obsah**

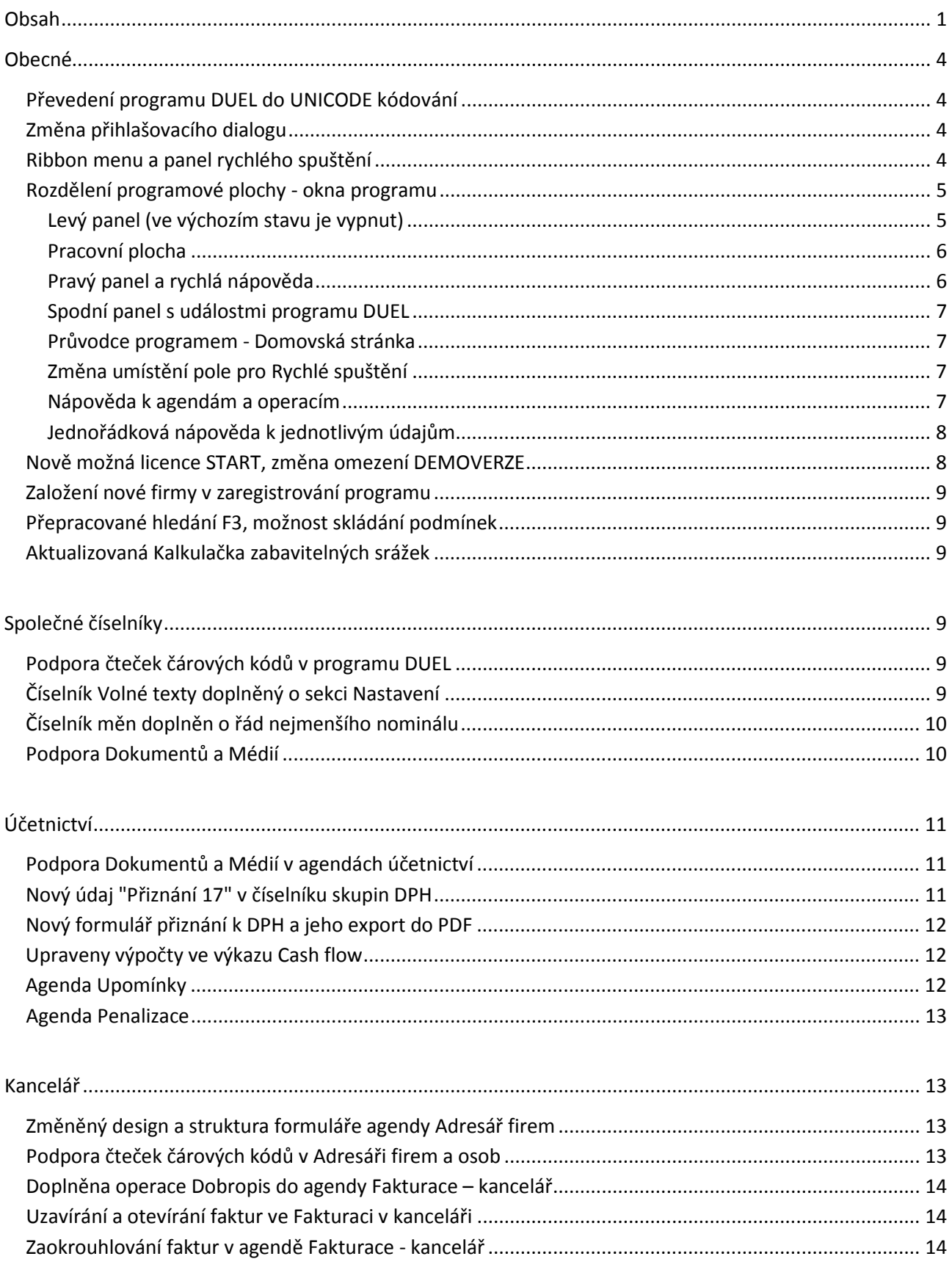

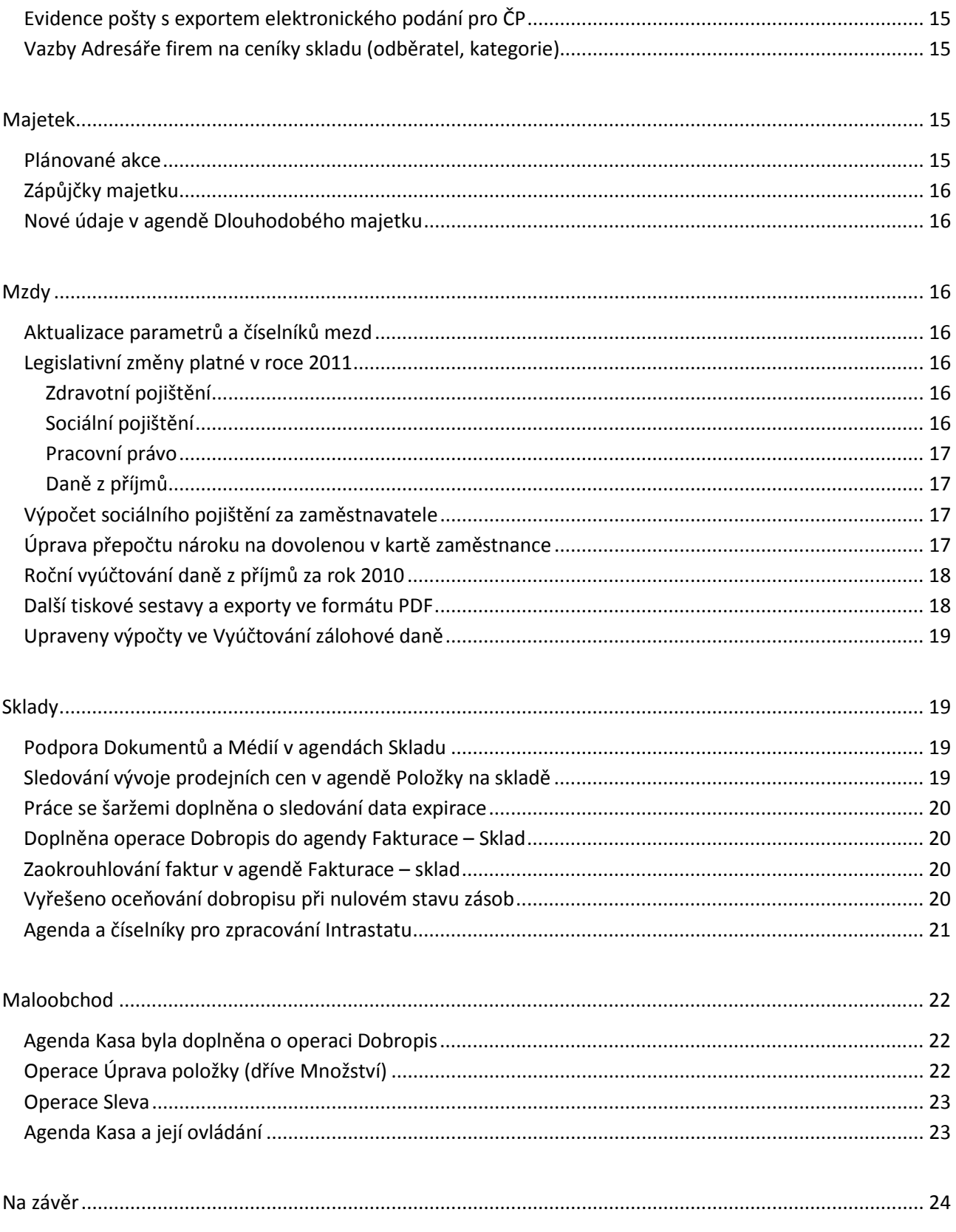

#### DUEL 7.0 - Rozdílová dokumentace

Vážení uživatelé,

dostává se vám do rukou rozdílová příručka k programu DUEL 7.0, která by Vás měla seznámit s nejdůležitějšími změnami zapracovanými do nového programu oproti předešlé verzi DUEL 6. Jejím úkolem je podat základní přehled změn tak, abyste byli schopni novou verzi co nejrychleji používat. Další doplňující informace k jednotlivým funkcím a volbám naleznete při práci s programem v nápovědě umístěné v rychlé nápovědě v pravém panelu, v jednořádkové nápovědě ve spodní části obrazovky nebo v nápovědě dostupné po stisku klávesy F1.

Informace o funkcích, které nedoznaly změny, jsou popsány v Uživatelské příručce k programu DUEL či případně v předešlých rozdílových příručkách. Popis ovládání naleznete v příručce Instalace a ovládání.

Věříme, že vám tato dokumentace přinese mnoho zajímavých informací a pomůže zkrátit dobu, po kterou se s novým programem budete seznamovat. Současně vám přejeme mnoho spokojených chvil při práci s ním.

autorský tým Ježek software s.r.o.

## <span id="page-4-0"></span>**Obecné**

#### <span id="page-4-1"></span>**Převedení programu DUEL do UNICODE kódování**

Program DUEL byl kompletně převeden do znakové sady **UNICODE**. V důsledku této změny DUEL odbourává potíže způsobené existencí několika různých kódových tabulek pro češtinu (v IT se používalo do dnešního dne 5 verzí kódových tabulek češtiny). Díky převodu do kódování **UNICODE** se již uživatelé nebudou muset potýkat s nečeskými znaky na nelokalizovaných operačních systémech (německá, anglická, ale i jinojazyčná Windows). Na všech systémech bez rozdílu jazyka bude program již vždy s diakritikou a správnou češtinou.

### <span id="page-4-2"></span>**Změna přihlašovacího dialogu**

Přihlašovací dialog byl zvětšen a přepracován tak, aby co nejvíce usnadnil zadávání přihlašovacích údajů. Velikost písma byla rovněž volena tak, aby minimalizovala překlepy a pokud k nim dojde, aby byly okamžitě a snadno viditelné.

Nově se přihlašovací dialog zobrazí také okamžitě po odhlášení aktuálního uživatele.

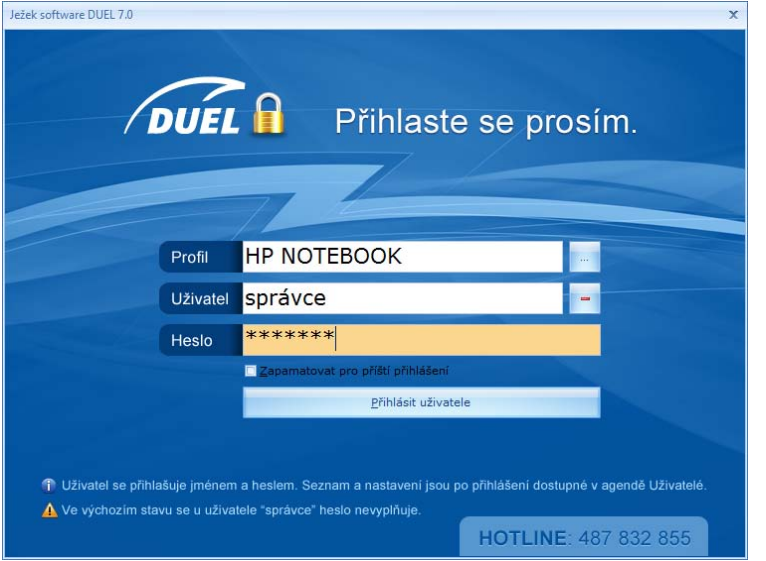

### <span id="page-4-3"></span>**Ribbon menu a panel rychlého spuštění**

Do nové verze programu byla zabudována nová komponenta – **Ribbon menu**. Jedná se o revoluční ovládání účetního systému, inspirované ovládáním kancelářského balíku Microsoft Office 2007 a 2010.

Namísto původní nabídky a nástrojové lišty je v nové verzi programu DUEL připraven pás karet (český ekvivalent slova RibbonMenu), jehož obsah se mění v závislosti na tom, ve které části programu se nacházíme. Na každé kartě je připravena sada tlačítek spouštějících operace související s jednotlivými agendami, číselníky apod.

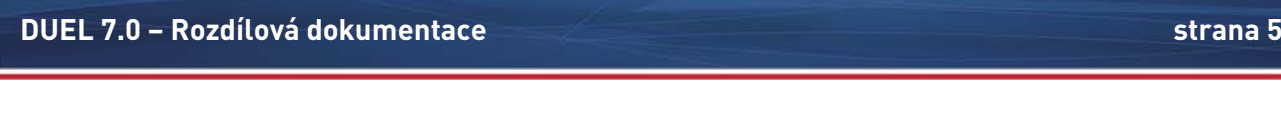

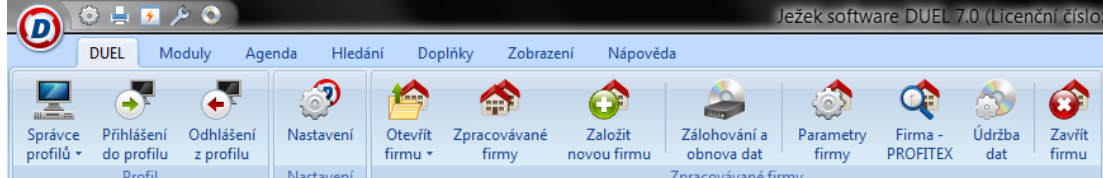

Výhodou tohoto způsobu ovládání je přehlednost a snadná zapamatovatelnost. Ribbon menu lze ovládat myší, pomocí klávesových zkratek (a v případě provozování DUELu na dotykovém displeji také dotykem). Poslední způsob ovládání lze použít zejména v Kase, kde jsou ovládací prvky, popisy i jednotlivé editory přiměřeně zvětšeny.

Ovládání klávesovými zkratkami je ulehčeno například tím, že po stisku klávesy Alt se u každého ovládacího prvku zviditelní aktivní písmeno, pomocí kterého lze příslušnou akci spustit.

Kromě ribbon menu do ovládání programu přibyl tzv. panel rychlého spuštění (český ekvivalent slova QuickAccessToolbar). Jedná se o krátkou lištu umístěnou v levém horním rohu obrazovky, která sdružuje několik základních ovládacích prvků, jejichž pomocí spustíme například Nastavení programu, Správce tiskových sestav, Údržbu nebo zálohování dat.

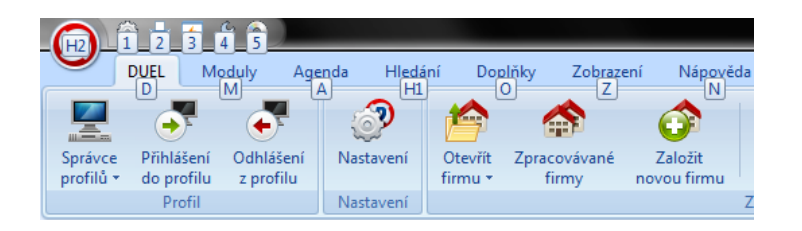

### <span id="page-5-0"></span>**Rozdělení programové plochy - okna programu**

V rámci snahy o co nejsnazší ovladatelnost a přehlednost programu DUEL jsme přistoupili i k reorganizaci jeho pracovní plochy. Původní plocha programu je nyní rozdělena na 4 části, které mohou a nemusí být zobrazeny. Možnost potlačení vybraných částí pracovní plochy je k dispozici zejména uživatelům, kteří vlastní displeje s nízkým rozlišením, popřípadě také uživatelům DOS aplikací, kteří nejsou (zejména zpočátku) zvyklí na větší množství informací na obrazovce.

Plocha je nyní rozdělena na následující části:

- Levý panel
- Pracovní plocha
- Pravý panel
- Spodní panel

#### <span id="page-5-1"></span>**Levý panel (ve výchozím stavu je vypnut)**

Tento panel obsahuje stromovou strukturu programu, složky oblíbených (pro konkrétní firmu nebo pro všechny firmy), naplánované úlohy, historii otevřených agend a RSS zprávy. Uživatelé starších verzí programu tuto část dobře znají a v případě potřeby si ji budou moci snadno zapnout (kombinací kláves *Ctrl+F8*).

Klikáním na jednotlivé položky stromové struktury můžeme snadno spouštět agendy i číselníky. Výhodou tohoto uspořádání je zejména jasná strukturovanost a přehlednost. Přestože sami funkci tohoto panelu velmi oceňujeme, rozhodli jsme se jej potlačit ve prospěch dalších ovládacích prvků a pochopitelně i ve prospěch velikosti pracovní plochy.

#### <span id="page-6-0"></span>**Pracovní plocha**

Tato část programové plochy je vždy viditelná a je určena k vlastní práci s programem. Ve výchozím stavu obsahuje pracovní plocha tzv. Domovskou stránku. Při běžné práci pak je zde vždy umístěn formulář otevřené agendy, číselníku apod. Okno nastavení programu i náhled tiskových sestav se zobrazí vždy nad pracovní plochou.

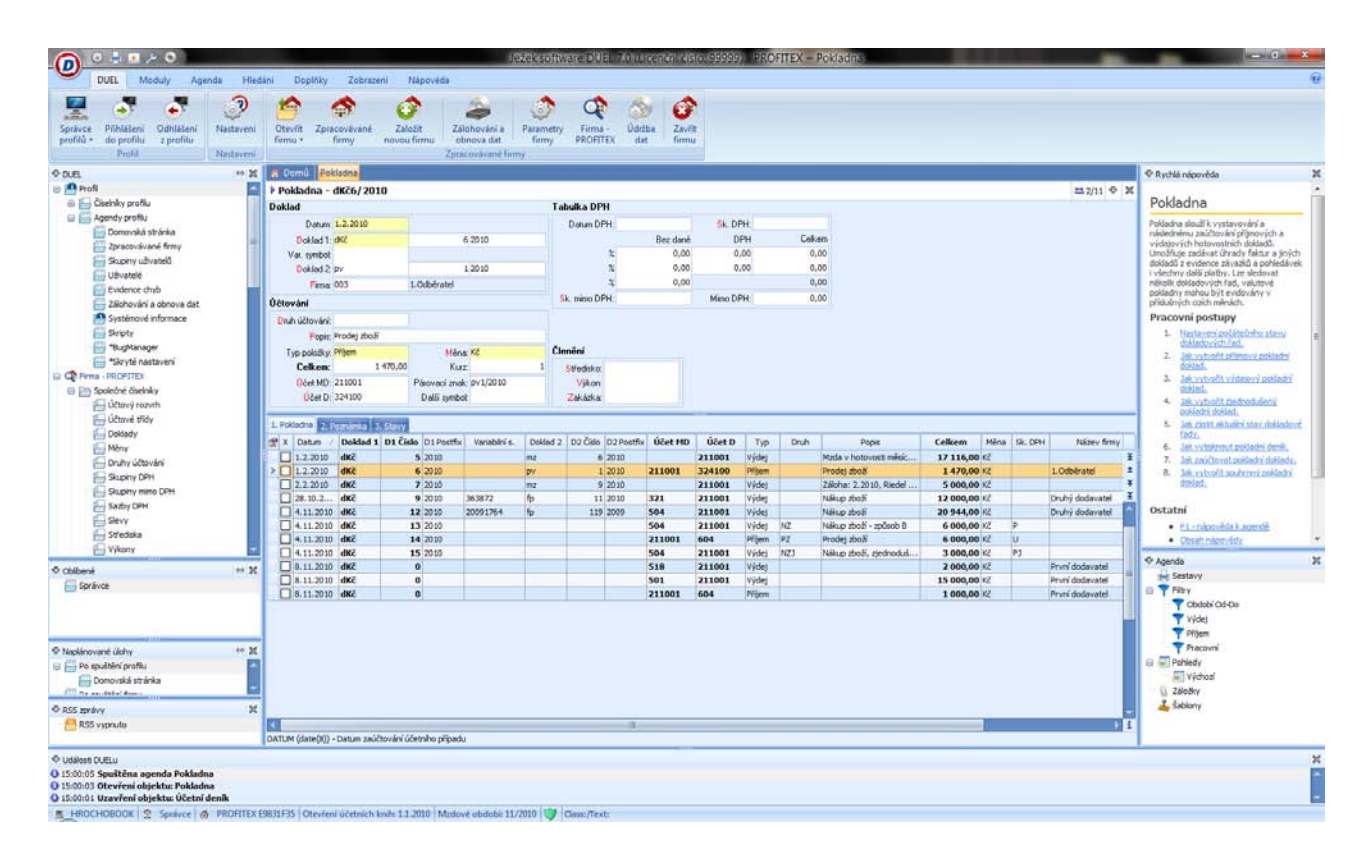

#### <span id="page-6-1"></span>**Pravý panel a rychlá nápověda**

Nová část programu Pravý panel obsahuje kromě rychlé nápovědy k otevřené části programu (agendě, číselníku operaci nebo nastalému stavu) také složku Agenda.

Rychlá nápověda zahrnuje nápovědu k aktuální situaci na obrazovce a seznam pracovních postupů (odkazů na postupy) akcí, které je možné v daném místě programu provádět.

Agenda umožňuje rychlou práci v seznamu záznamů otevřené agendy. Do okna agendy byly přesunuty akce, jako je filtrování, změna pohledu, vyvolání oblíbených tiskových sestav, listování po značkách (dříve záložky) nebo aplikace šablon (nový záznam z "razítka"). Vzhledem k důležitosti pravého panelu je ve výchozím stavu zapnut. Zkušený uživatel si jej však může snadno vypnout a zvětšit tak pracovní plochu (kombinací kláves Ctrl+F9).

<span id="page-7-0"></span>Tuto část programu známe již ze starších verzí programu DUEL. Jedná se o místo, do kterého se vypisují probíhající události včetně informace o jejich průběhu. Informace o událostech jsou užitečné například při nepodařené obnově dat, kdy s jejich pomocí dokážeme zjistit příčinu, konzultovat ji s techniky firmy Ježek software. Díky těmto informacím se obvykle řešení výrazně urychlí.

Ve výchozím stavu je Spodní panel deaktivován a lze jej snadno zapnout z ribbon menu ze záložky Zobrazení.

#### <span id="page-7-1"></span>**Průvodce programem - Domovská stránka**

Domovská stránka zahrnuje základní ovládací prvky – tlačítka a odkazy, kterými můžeme rychle přistoupit k požadovaným akcím. Po spuštění programu a před otevřením firmy se domovská stránka zobrazuje ve formě uvítací obrazovky a nabízí nástroje pro zakládání a správu firem, nástroje pro správu uživatelů a v neposlední řadě také aparát pro změnu licence. Domovská stránka otevřené firmy nabízí ovládací prvky pro spouštění jednotlivých agend.

Na rozdíl od předchozích verzí programu nelze domovskou stránku zavřít (vždy je pouze překryta otevřenou agendou a lze ji kdykoli vyvolat kliknutím na tlačítko Domů v liště agend.

Do domovské stránky byly kromě volání agend, funkcí a operací zapojeny i tzv. oblíbené položky. V případě, že si do Oblíbených položek uložíme nějakou operaci, sestavu nebo volání agendy dojde k aktivaci pásu těchto oblíbených položek programu DUEL.

#### <span id="page-7-2"></span>**Změna umístění pole pro Rychlé spuštění**

V nové verzi programu DUEL je výrazně posíleno postavení tzv. panelu rychlého spuštění. Uživatelé starších verzí jej také znají, ale jeho význam byl často zastíněn jinými způsoby ovládání programu (složky, rychlé otevírání agend a operací *Ctrl+G* apod.). Všechny původní způsoby ovládání byly v programu pro zpětnou kompatibilitu zachovány, ale panel rychlého hledání byl nyní umístěn na domovskou stránku, kde slouží k rychlému přístupu do libovolné agendy programu.

Do panelu rychlého spuštění postačí zadat pouze část názvu hledané agendy a program okamžitě zobrazí seznam vyhovujících položek. Zadáme-li další znaky názvu, nabídka vyhovujících položek se postupně zužuje a zpřesňuje. Postačí tedy kurzorovými šipkami vybrat tu správnou a klávesou *Enter* agendu otevřeme.

V nastavení DUELu (kombinací kláves *Alt+Enter*) je možné pro pole **Rychlé spuštění** nastavit, mají-li se spouštět nejen agendy (výchozí stav), ale také operace (např. Aktualizace kurzů měn) nebo tiskové sestavy.

Aby bylo ovládání co nejjednodušší, program při návratu na domovskou stránku (po ukončení libovolné agendy) automaticky umístí fokus (aktivní kurzor) přímo do panelu rychlého ovládání. To se projeví barevným zvýrazněním pole a blikajícím kurzorem v něm. Aniž bychom museli cokoli přepínat, můžeme okamžitě spustit novou agendu.

#### <span id="page-7-3"></span>**Nápověda k agendám a operacím**

Původní nápověda programu DUEL byla kompletně přepracována a doplněna velkým množstvím aktuálních informací. Kromě nápovědy dostupné klávesou *F1*, je nyní k dispozici tzv. rychlá nápověda, která v pravém panelu okamžitě nabízí popis otevřené agendy, popřípadě prováděné operace. Kromě této rychlé nápovědy jsou zde připraveny návody a postupy pro provádění nejdůležitějších akcí pro každou agendu. Obsah pravého panely se průběžně mění v závislosti na tom, v jakém místě programu se nacházíme a jakou agendu máme otevřenu.

#### <span id="page-8-0"></span>**Jednořádková nápověda k jednotlivým údajům**

Jednořádková nápověda byla rovněž kompletně přepracována a aktualizována. Každý údaj byl navíc doplněn krátkou informací o jeho původu (jméno agendy nebo číselníku). Díky tomu se výrazně zpřehlední orientace v programu a také například tvorba uživatelských filtrů, pohledů nebo vypočítaných údajů.

### <span id="page-8-1"></span>**Nově možná licence START, změna omezení DEMOVERZE**

Naprostou novinkou je vytvoření tzv. START verze programu DUEL. Tato verze je určena uživatelům malých firem, studentům (pro studium) a ostatním uživatelům, kteří si vedou své účetnictví sami a mají pouze malý počet dokladů v rámci jednoho roku. Na první pohled by se mohlo zdát, že se jedná o poněkud volněji omezenou demoverzi, ale na rozdíl od demoverze má START verze statut registrovaného programu a její uživatelé se musí pro získání licenčních kódů zaregistrovat jako v případě zakoupení ostré verze programu.

Vzhledem k tomu, že **START verzi poskytujeme bezplatně**, není k programu dostupná bezplatný hotline. Pro uživatele START verze je připravena placená linka na čísle **900 30 4321**.

Rozdíly v omezení DEMO a START verzí (v povoleném počtu záznamů) jsou uvedeny v následující tabulce:

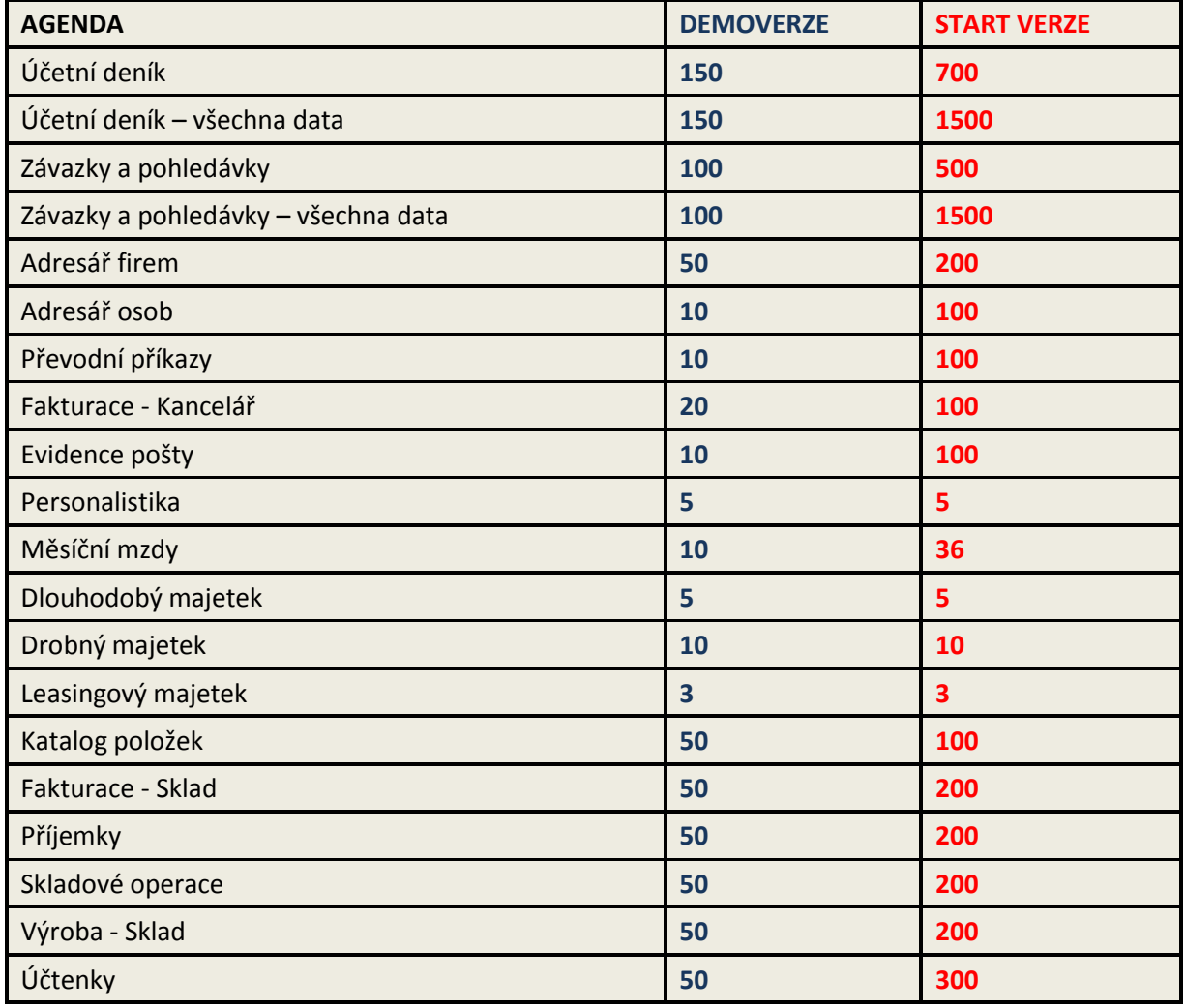

#### <span id="page-9-0"></span>**Založení nové firmy v zaregistrování programu**

Dalším krokem ke snadnějšímu ovládání programu je také následné otevření registračního formuláře po založení nové firmy (ať již operací pro založení nové firmy nebo pomocí operace Obnova dat). Program nabídne toto okno, abychom v seznamu zpracovávaných firem mohli nastavit nové firmy jako "ostré" a nemuseli se k tomuto úkonu zdlouhavě proklikávat.

#### <span id="page-9-1"></span>**Přepracované hledání F3, možnost skládání podmínek**

Hledání pomocí klávesy *F3* již bylo v předchozí verzi programu DUEL zabudováno. Nová verze programu však hledání ještě zdokonalila. Nejviditelnější změnou je přepnutí záložky Hledání v ribbon menu okamžitě po stisknutí klávesy *F3*. Na záložce hledání je viditelně vyznačena agenda, ve které hledáme, údaj, který hledáme a jeho hodnota, na které je umístěn fokus (aktivní kurzor umožňující okamžité zahájení zadávání). Při běžném hledání postačí stisknout klávesu *F3*, zadat hledaný řetězec a hledání potvrdit klávesou *Enter*.

Další variantou je hledání podle složeného výrazu (například hledáme dokladovou řadu fv (faktury vydané) vystavené konkrétnímu odběrateli. Vzhledem k tomu, že hledáme podle dvou údajů současně, musíme do hry zapojit tzv. operátory (značky, které určují, jak se budou podmínky pro hledání řetězit). Operátory jsou dva:

- AND tento operátor má význam "a zároveň". Použijeme-li jej mezi dvěma podmínkam, musí hledaný záznam splnit obě podmínky současně (např. Název firmy Novák a současně doklad fv).
- **OR** tento operátor má význam "nebo". Použijeme-li jej mezi dvěma podmínkami, musí hledaný záznam splnit alespoň jednu ze zadaných podmínek (například firma Novák nebo firma Holý).

Způsob skládání aktivujeme kliknutím myší na vybraný operátor nebo, pokud pracujeme pouze s klávesnicí, použijeme pro aktivaci operátoru **AND** klávesovou zkratku *Shift+F3*, pro aktivaci operátoru **OR** klávesovou zkratku *Ctrl+F3*.

Pokud je podmínka hledání aktivní, opětovný stisk klávesy *F3* ji vypne.

#### <span id="page-9-2"></span>**Aktualizovaná Kalkulačka zabavitelných srážek**

Tento pomocník mzdové účetní umožňující výpočty zabavitelných srážek u zaměstnanců, kteří mají například soudem určené exekuce, byl přepracován v reakci na měnící se legislativní normy.

## <span id="page-9-3"></span>**Společné číselníky**

#### <span id="page-9-4"></span>**Podpora čteček čárových kódů v programu DUEL**

Program je nyní prakticky kompletně připraven na případné potřeby při vývoji individuálních aplikací využívajících čteček čárových kódů. Nyní je možné z terminálových zařízení obsluhovat data využívající nejen skladových položek, ale i údajů z číselníku středisek, výkonů, zakázek, adresáře firem, adresáře osob, evidence majetku (dlouhodobého, dobrého i majetku na leasing) nebo dokladových řad.

## <span id="page-9-5"></span>**Číselník Volné texty doplněný o sekci Nastavení**

Číselník volných textů byl v nové verzi programu DUEL doplněn o sekci **Nastavení**. Údaje zde obsažené umožňují přiřadit pořízený text předem určené agendě, údaji v ní a souvisejícímu dokladu. Toto nastavení umožňuje uživateli definovat, pro kterou agendu, popř. dokladovou řadu má být text použit jako Poznámka,

Text nad nebo Text pod. Příklad na přiloženém obrázku ukazuje text, který je přiřazen do agendy **Fakturace** (v ostatních agendách nebude viditelný) k **Fakturaci**, k **dokladu fv** (faktura vystavená) a při použití tohoto typu dokladu bude automaticky naplněn do **Textu nad** položky faktury.

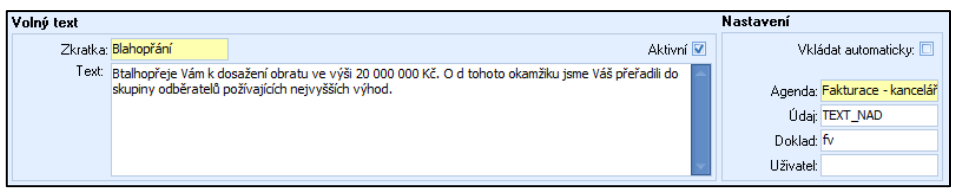

## <span id="page-10-0"></span>**Číselník měn doplněn o řád nejmenšího nominálu**

Do číselníku Měny byl doplněn údaj **Des. místa**, který je určen k nastavení příslušného počtu míst pro zaokrouhlování vybrané měny. Zadáním povolených hodnot určíme například, jakým způsobem se bude zaokrouhlovat faktura, pokud nastavíme její zaokrouhlení.

Při zadání nuly program zaokrouhlí částku na faktuře na 0 desetinných míst. Pokud bychom zadali do číselníku měn pro tuzemskou měnu Kč číslo 1, proběhne zaokrouhlení na desetihaléře. Zadáme-li naopak číslo -1, bude výsledná částka zaokrouhlena na desetikoruny. Stejný princip použijeme i u ostatních měn, u kterých řešíme zaokrouhlování.

### <span id="page-10-1"></span>**Podpora Dokumentů a Médií**

V rámci rozšíření podpory dokumentů a médií v programu DUEL byly do agendy **Parametry firmy** na hlavní stránku s parametry přidány záložky Dokumenty a Média. Díky této úpravě je nyní možné zde uložit například logo firmy a toto logo následně zobrazovat na tištěných fakturách. V souvislosti s touto změnou byly do Fakturace přidány sestavy, které zde uložené logo (do databáze) zobrazí. Pro zobrazení loga na fakturách je bezpodmínečně nutné ukládat obrázek loga do databáze.

Při vkládání médií program nabídne možnost uložit připojovaný soubor do databáze, případně na něj jen vytvoří odkaz. Převezmeme-li jej do databáze, stane se nedílnou součástí účetních dat a je obsažen i v záloze.

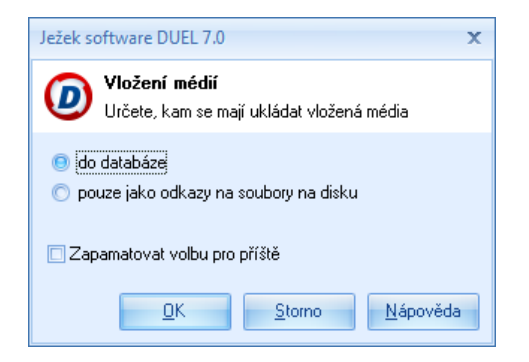

Záložka média umožní ukládat odkazy na soubory uložené na disku počítače. Aby byl odkaz funkční i do budoucna, je vhodné pro takto vázané dokumenty vytvořit zvláštní adresář a do něj soubory ukládat.

**Poznámka** Je třeba si uvědomit, že do záložky Dokumenty je uložen pouze odkaz na soubor a fyzický soubor je uložen na disku počítače. Při zálohování dat v DUELu bude zálohován pouze odkaz, nikoli zdrojový soubor.

Kromě doplnění již zmíněných záložek v různých částech programu bylo také upraveno menu pro snadnější práci s médii a soubory. Menu vyvoláme pravým tlačítkem myši na záložkách. Přidání nového obrázku je rovněž výrazně zjednodušeno, nyní přidáme nový obrázek pomocí operace **Nová položka** z ribbon menu nebo klávesou *Insert* přímo z klávesnice.

## <span id="page-11-0"></span>**Účetnictví**

#### <span id="page-11-1"></span>**Podpora Dokumentů a Médií v agendách účetnictví**

Řada agend v účetnictví byla doplněna o záložky Dokumenty a Média. V důsledku této změny je možné k jednotlivým dokladům (například v účetním deníku) přidávat oskenované doklady (ve formátech JPG a BMP), které souvisejí se zaúčtovaným dokladem, soubory obsahující například účetní data (bankovní výpisy v PDF apod.). Změny byly provedeny v agendách Účetní deník, Závazky a pohledávky, Návrhy vzájemných zápočtů a Pomocná evidence DPH.

**Poznámka** Dokumenty, na které jsou vytvořené odkazu z programu DUEL, se nezálohují. Zálohují se pouze data uložená v databázi (uložit lze pouze obrázky)

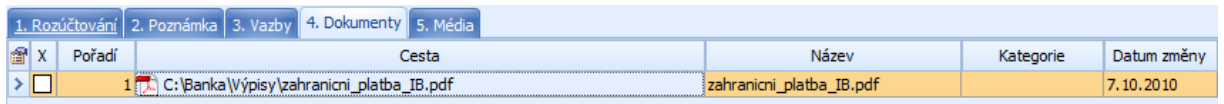

## <span id="page-11-2"></span>**Nový údaj "Přiznání 17" v číselníku skupin DPH**

Pro zdaňovací období roku 2011 byl vydán **nový tiskopis přiznání k DPH vzor 17**, který reaguje na připravovanou novelu s předpokládanou účinností od 1. 4. 2011. Nový tiskopis však použijeme již za první zdaňovací období roku 2011 a je tedy třeba opatrně pracovat s pokyny k jeho vyplnění. Pro období od 1. 1. 2011 byl vydán dodatek k pokynům.

Program DUEL je na tuto situaci připraven. V číselníku skupin DPH byl doplněn údaj Přiznání 17, který zajistí, že částky plnění vybrané skupiny vstoupí do přiznání k DPH vzor 17 na správném řádku.

<span id="page-11-3"></span>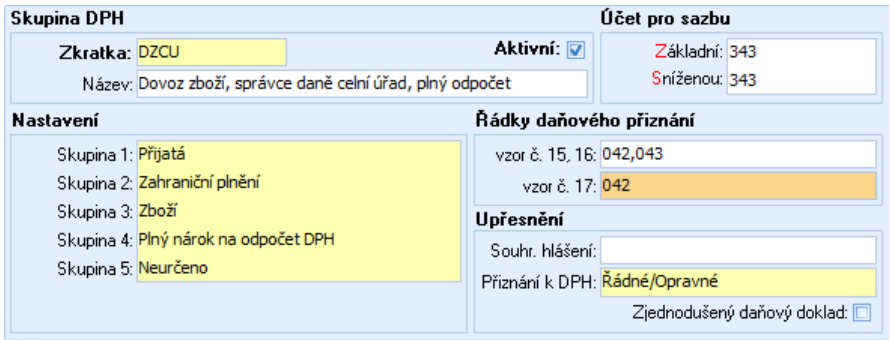

#### **Nový formulář přiznání k DPH a jeho export do PDF**

V souvislosti s novým formulářem pro přiznání k DPH byla také upravena agenda Zpracování DPH. Náhled na klíčové informace z přiznání odpovídá novým způsobům výpočtů, nový tiskopis lze tisknout pomocí klávesové zkratky *Ctrl+P*.

Kromě přímého tisku je v programu připravena možnost exportu formuláře přiznání k DPH do formátu PDF (prostřednictvím tlačítka s operací, které nalezneme na ribbon menu).

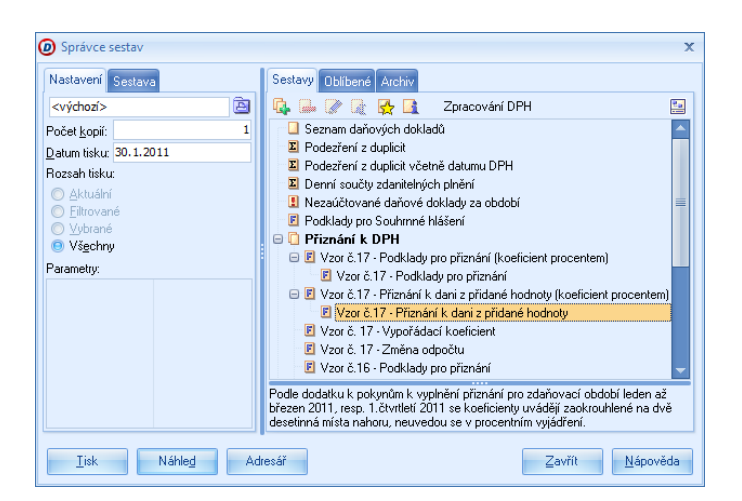

## <span id="page-12-0"></span>**Upraveny výpočty ve výkazu Cash flow**

V rámci upgrade nového programu byly upraveny výpočty výkazu cash-flow. Výkaz teď dokáže podchytit podstatně širší spektrum účetních případů, aniž by bylo nutné výpočty nějakým způsobem doplňovat dodatečně.

### <span id="page-12-1"></span>**Agenda Upomínky**

Agenda Upomínky slouží jednoduchému vyhledání všech faktur, které jsou neuhrazeny po datu splatnosti (v závislosti na počtu tolerovaných dnů nastaveném v parametrech).

Základním způsobem práce je využití operace "Naplnit", která automaticky vyhledá neuhrazené pohledávky po splatnosti (u kterých je v ZaP nastaveno, že je možné je upomínat), spočte případné penále (podle parametrů firmu v sekci **Účetnictví** nebo podle individuálních podmínek odběratele nastavených v adresáři firem) a těmito záznamy agendu naplní.

<span id="page-12-2"></span>Upomínky jsou automaticky číslovány a pomocí záložky "Vazby" je možné snadno dohledat všechny související záznamy. Připravené tiskové sestavy umožní vytištění upomínek jednotlivým obchodním partnerům. Upomínky můžeme využít také jako součást konfirmačních dopisů na konci účetního období. Způsob chování upomínkového aparátu lze ovlivnit nastavením parametrů v agendě **Parametry firmy** v sekci **Účetnictví**.

#### **Agenda Penalizace**

Jestliže upomínky používáme pro neuhrazené pohledávky, agendu Penalizace využijeme v případě pozdních úhrad. Agenda nejenom počítá patřičné penále, ale s penalizačními fakturami umožňuje i další následnou práci.

Přestože je možné podklady pro penalizační faktury pořizovat ručně, standardně doporučujeme používat operaci "Naplnit". Tato operace zkontroluje všechny pohledávky, které byly uhrazeny po splatnosti a které lze penalizovat, spočte penále (podle standardních parametrů firmy nebo individuálních podmínek odběratele), porovná na hodnotu Tolerance (v parametrech firmy) a pokud je vyšší, připraví podklady pro penalizační faktury.

Vytvořené penalizační faktury zde samozřejmě vytisknout, připravené doklady můžeme také přenášet jako nové pohledávky do evidence ZaP.

Způsob chování penalizačního aparátu lze ovlivnit nastavením parametrů v agendě **Parametry firmy** v sekci **Účetnictví**.

## <span id="page-13-0"></span>**Kancelář**

#### <span id="page-13-1"></span>**Změněný design a struktura formuláře agendy Adresář firem**

V návaznosti na nově vzniklé agendy Upomínky a Penalizace byl pozměněn také formulář agendy Adresář firem. K sekci Nastavení přibyla další sekce **Upomínky a penalizace** a také **Tolerance**. Obě nové sekce obsahují údaje přímo ovlivňující zmíněných agend.

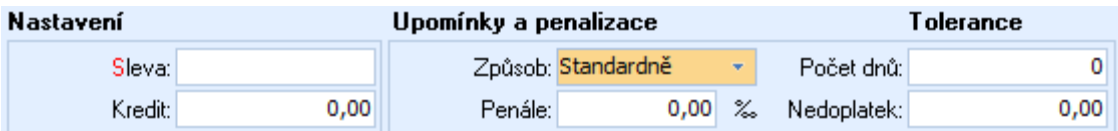

- **Způsob** určuje, jak budou generovány upomínky pro příslušného obchodního partnera. Varianta **Standardně** zajistí generování upomínek podle nastavení v agendě **Parametry firmy** v sekci Účetnictví. Varianta **Individuálně** nám umožní nastavit pro každého odběratele zvláštní podmínky a poslední varianta **Neupomínat** vyřadí odběratele z procesu generování upomínek.
- **Penále** sazba denního penále (uvedená v promile) z pozdě uhrazené pohledávky.
- **Počet dnů** počet dnů po datu splatnosti faktury, po který bude dlužník tolerován. Po vyčerpání zde nastaveného počtu dnů bude dlužník zařazen do standardního procesu generování upomínek.
- **Nedoplatek** částka nedoplatku, která bude při zpracování upomínek tolerována.

#### <span id="page-13-2"></span>**Podpora čteček čárových kódů v Adresáři firem a osob**

Dalším novým údajem v adresáři firem i osob je EAN. Tento údaj je připraven spíše pro využití externími aplikacemi, které s DUELem komunikují. Lze jej například použít tak, že přiřadíme jednotlivým klientům EAN kód, pomocí přenosného terminálu načteme jen čárový kód zákazníka a pak již načítáme odebírané zboží. Při přenosu do skladové evidence do agendy Kasa program automaticky upraví ceníky podle ceníku příslušného odběratele.

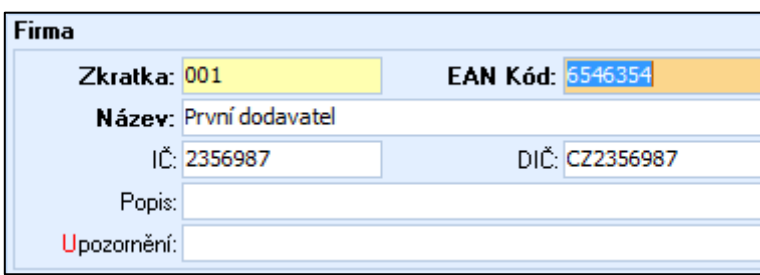

V případě adresáře osob najde údaj EAN využití například při označování a archivaci docházkových lístků (tzv. píchaček), případně při využití čtečky čárových kódů v rámci docházkového systému.

EAN kód v adresáři firem je rovněž využívám při exportu vystavených faktur ve formátu ISDOC v agendě Fakturace – sklad. Export ISDOC spustíte z karty Doplňky, sekce Rozšíření

## <span id="page-14-0"></span>**Doplněna operace Dobropis do agendy Fakturace – kancelář**

V nové verzi programu DUEL je do agendy Fakturace – Kancelář zabudována nová operace umožňující dobropisovat již vystavenou fakturu. Operace je podporována parametry, které nalezneme již nastavené v **Parametrech firmy** v sekci **Účetnictví – Dobropis**.

Spuštěná operace vytvoří kopii výchozího dokladu, který však na rozdíl od původní faktury bude mít nastaven typ Dobropis a položky faktury budou uvedeny v záporném množství. V případě kanceláře je tomu tak proto, aby byla fakturovaná částka rovněž záporná a došlo k odečtení fakturované částky v účetnictví (po zaúčtování dobropisu).

#### <span id="page-14-1"></span>**Uzavírání a otevírání faktur ve Fakturaci v kanceláři**

Další důležitou změnou je možnost uzavírání dokončených faktur v agendě Fakturace – Kancelář. Přestože byla tato funkce výsadou skladových faktur (s ohledem na generování pohybů ve skladu), je nyní dostupná i v Kanceláři. Důvodem je vyšší ochrana pořízených dokladů proti nechtěnému přepsání či smazání. Stejně jako v modulu Sklady je možné uzavřenou fakturu opět otevřít a pracovat s ní podle potřeby.

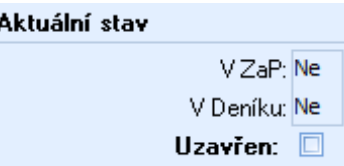

### <span id="page-14-2"></span>**Zaokrouhlování faktur v agendě Fakturace - kancelář**

<span id="page-14-3"></span>V agendě Fakturace – Kancelář přibyla možnost zaokrouhlování konečné částky faktury podle nastavení použité měny v číselníku **Měny**. Ve vazbě na údaj Des. místa (počet desetinných míst nejnižšího nominálu), který definuje, na kolik desetinných míst může být měna zaokrouhlována, a v závislosti na zaškrtnutí údaje Zaokrouhlovat v hlavičce Faktury program zaokrouhlí (matematicky) výslednou částku. Automatické zaokrouhlování probíhá v okamžiku uzavírání formou přigenerování nové položky.

#### **Evidence pošty s exportem elektronického podání pro ČP**

Do programu DUEL byla zapracována kompletní evidence pošty, která umožní spravovat přijatou, odeslanou i interní poštu v listinné podobě. Pro odchozí poštu je možné využít zadávání potřebných podacích údajů a vytisknout podací arch (sestava) nebo vygenerovat elektronický podací arch (ePA) pro Českou poštu.

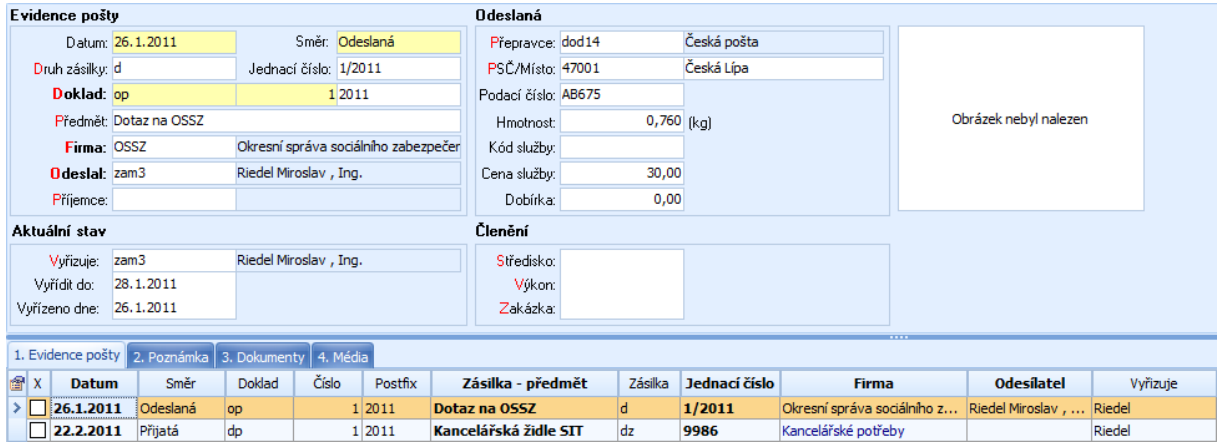

Podobně jako v dalších agendách programu DUEL jsou i Evidenci pošty připraveny záložky **Dokumenty** a **Média**. Do těchto záložek můžeme k záznamům připojovat například zdrojové DOC odesílané pošty nebo oskenované dopisy. Zajímavou možností je rychlá tvorba dopisů, kdy příslušný text napíšeme do pole na záložce Poznámka a poté vyvoláme tiskovou sestavu dopisu, která ji zpracuje do podoby vhodné k tisku a odeslání.

## <span id="page-15-0"></span>**Vazby Adresáře firem na ceníky skladu (odběratel, kategorie)**

Do adresáře byla doplněna vazba také do modulu Sklad. Jestliže existují v agendě Ceníky záznamy přiřazené námi sledovanému odběrateli, můžeme kdykoli na záložce **Vazby** v **Adresáři firem** zjistit, o které ceníky se jedná, jakou mají platnost a poklikáním na vybraný řádek přejdeme přímo do detailního pohledu na tento ceník. Pro zobrazení je třeba pouze přepnout zdroj na **Ceníky**. Údajem **Typ** na záložce **Vazby** program rozlišuje, zda je sledovaná firma zadaná přímo na záložce **Odběratel** nebo přes **Kategorii firem**.

## <span id="page-15-1"></span>**Majetek**

#### <span id="page-15-2"></span>**Plánované akce**

Všechny agendy modulu Majetek (Dlouhodobý, Drobný i majetek na Leasing) byly rozšířeny o evidenci **Plánovaných akcí**. Jedná se o novou záložku v agendě a s její pomocí můžeme evidovat veškeré akce a události, které se s vybranou položkou majetku mají odehrát. Typickým příkladem je evidence a plánování termínů technické kontroly vozidel, plánování revizí elektrických zařízení a tlakových nádob apod.

5. Plánované akce 6. Zápůjčky

Do záložky zadáme akci včetně jejího popisu, termínu konání, případně i externí firmy, která plánovanou akci bude zajišťovat. Pomocí tiskových sestav můžeme sledovat akce očekávané v zadaném období popř. akce, které se týkají konkrétní odpovědné osoby.

### <span id="page-16-0"></span>**Zápůjčky majetku**

Všechny agendy modulu Majetek (Dlouhodobý, Drobný i majetek na Leasing) byly rozšířeny o evidenci Zápůjček. Jedná se o zcela novou záložku v agendě a s její pomocí můžeme evidovat pohyb majetku například při zapůjčování zaměstnancům (strojní zařízení jako jsou pily, menší stavební stroje apod.). Evidence umožní sledovat nejen aktuální místo, kde se majetek nachází, ale zároveň poskytuje podklady pro vyúčtování poplatků za zapůjčení. Připravené tiskové sestavy umožní tisky protokolů o zapůjčení nebo snadno získat přehled o aktuálně zapůjčeném majetku.

#### <span id="page-16-1"></span>**Nové údaje v agendě Dlouhodobého majetku**

Formulář dlouhodobého majetku byl v zájmu snadnější orientace kompletně přepracován a redesignován. Jednotlivé sekce a údaje v nich jsou za sebou řazeny v logickém pořadí a řada údajů byla přenesena ze záložek do formuláře. Výsledkem je formulář poskytující požadované informace "na první pohled". Do formuláře zapracovány údaje poskytující informace o aktuálním stavu majetku.

## <span id="page-16-2"></span>**Mzdy**

#### <span id="page-16-3"></span>**Aktualizace parametrů a číselníků mezd**

V souvislosti se změnami zákonů a zejména s úspornými opatřeními vlády došlo i v programu DUEL k úpravám a změnám parametrů a číselníků mezd. Tyto změny zasáhly zejména následující číselníky:

- Zdravotní pojištění
- Sociální pojištění
- Náhrady mezd za DPN
- Slevy na dani a zvýhodnění

Všechny dotčené číselníky jsou v rámci novelizace programu zaktualizovány a v běžných situacích není třeba do nich zasahovat.

#### <span id="page-16-4"></span>**Legislativní změny platné v roce 2011**

V roce 2011 došlo k řadě změn v zákonech upravujících zdravotní i sociální pojištění, daně z příjmů a v neposlední řadě i zákoník práce. Ke změnám došlo pochopitelně i v zákonech řešících jiné oblasti našeho života, ale to není předmětem této publikace.

#### <span id="page-16-5"></span>**Zdravotní pojištění**

**Zákon č. 592/1992 Sb. o pojistném na zdravotní pojištění** stanovuje novou výši maximálního vyměřovacího základu **1.781.280,- Kč**.

#### <span id="page-16-6"></span>**Sociální pojištění**

**Zákon č. 589/1992 Sb. o pojistném na sociální zabezpečení a státní politiku zaměstnanosti** rovněž definuje stejnou výši maximálního vyměřovacího základu **1.781.280,-Kč**. Dále stanovuje pro zaměstnavatele důležité dvě sazby pro odvod pojistného zaměstnavatele za zaměstnance. Sazby činí **25%** a **26%**. Volba sazby platí vždy na jeden kalendářní rok. Zaměstnavatel odvádějící sazbou 26% může i nadále provádět odečet poloviny náhrad za DPH. Ostatní zaměstnavatelé již tuto možnost nemají.

**Zákon č. 187/2006 Sb. O nemocenském pojištění** mění výši nemocenských dávek a zkracuje délku podpůrčí doby pro poživatele starobního nebo invalidního důchodu (III.stupeň) na 63 dnů.

#### <span id="page-17-0"></span>**Pracovní právo**

**Zákon č. 262/2006 Sb. zákoník práce** upravuje počet dnů DPN a karantény, po které zaměstnavatel vyplácí zaměstnanci **náhrady mzdy za DPN**. Z dosavadních 14ti kalendářních dnů je doba prodloužena na **21 kalendářních dnů**.

#### <span id="page-17-1"></span>**Daně z příjmů**

**Zákon č. 586/1992 Sb. o daních z příjmů** řeší tzv. brutaci základu daně zaměstnance. Podle české daňové správy bude základ daně brutován za sociální pojištění vždy sazbou 25% bez ohledu na to, jakou sazbu zaměstnavatel použil.

Další změnou je tzv. povodňová daň ve výši **1200,- Kč**, která je však již tímto zákonem stanovena jako dočasná do 1.1.2012. Tzv. povodňová daň snižuje slevu za poplatníka na **23.640,- Kč**.

## <span id="page-17-2"></span>**Výpočet sociálního pojištění za zaměstnavatele**

V souvislosti s výše uvedenými legislativními změnami byl program připraven na obě možnosti odvodu sociálního pojištění za zaměstnavatele. V parametrech **Sociální pojištění** by všichni měli zkontrolovat a dle potřeby upravit nastavení, zda firma podala "Oznámení o výši sazby" či nikoli.

Je důležité zmínit, že i v případě zaměstnavatelského odvodu ve výši 26%, je pro potřeby zjištění základu daně zaměstnanců navyšován hrubý příjem pouze o 25%. Výklad České daňové správy říká, že ono procento navíc, je dobrovolnou volbou zaměstnavatele a nesplňuje podmínky "povinného pojištění".

#### <span id="page-17-3"></span>**Úprava přepočtu nároku na dovolenou v kartě zaměstnance**

Program byl přepracován i v oblasti výpočtu nároku na dovolenou. Při nástupu nového zaměstnance program do nároku na dovolenou nabídne příslušný počet dnů ve vazbě na datum nástupu. Tzn. že plný nárok zkrátí o příslušný počet dnů.

Po uzávěrce mezd za celý rok program dokáže přepočítat nárok na nové období, přičemž respektuje individuálně nastavený počet dnů z minulého období. Tzn. že zaměstnancům, kteří měli například vyšší počet dnů dovolené v minulém roce přizná a nabídne stejný počet i v roce aktuálním.

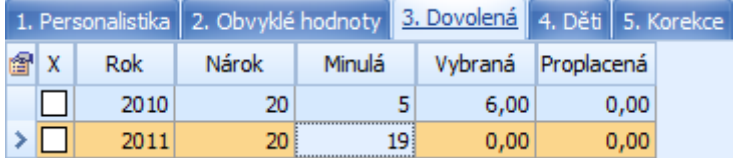

<span id="page-17-4"></span>Současně s již zmíněnými úpravami byly pozměněny i procedury údržby dat. Nově spuštěná údržba dat přepočítá a správně nastaví čerpání dovolené, zbývající dovolenou i informace o proplacené dovolené.

#### **Roční vyúčtování daně z příjmů za rok 2010**

Nová verze programu obsahuje pochopitelně i aktualizovaný aparát ročního vyúčtování daně z příjmů. Způsob zadávání údajů se prakticky nezměnil. Do otevřeného formuláře naplníme pomocí operace **Naplnit**  (*Ctrl+1*) údaje z mezd za rok 2010 a manuálně doplníme příjmy, zaplacené pojistné a další částky od jiných plátců.

Vzhledem k tomu, že v metodice výpočtu daně z příjmů nedošlo k žádným změnám (změny se chystají až pro rok 2011), je i zadávání podkladů stejné. Ke změnám však došlo v tiskopisech a formulářích, které byly všechny aktualizovány. Kliknutím na ikonu **Sestavy** zobrazíme seznam dostupných tiskových výstupů (potvrzení o zdanitelných příjmech, výpočet daně z příjmů atd.).

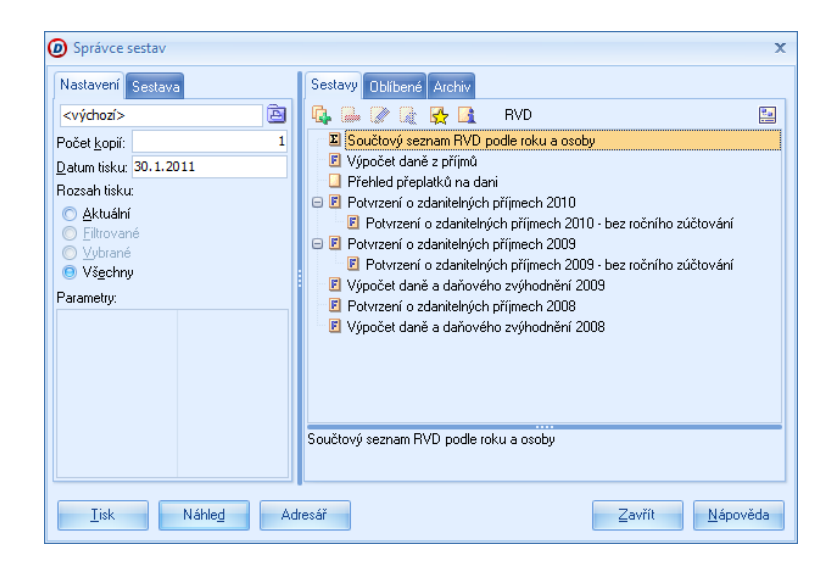

#### <span id="page-18-0"></span>**Další tiskové sestavy a exporty ve formátu PDF**

Obdobné výstupy, jako jsme získali pomocí tiskových sestav, můžeme z ročního vyúčtování také exportovat a to operací **PDF**, kde je doplněna řada tiskopisů pro rok 2010. Ze seznamu si nejprve vybereme formulář, do kterého chceme data exportovat, vybereme zaměstnance, jejichž formuláře zpracováváme a potvrdíme volbu. Program vytvoří tzv. formulářový dokument (FDF soubor), který uloží do předem definovaného adresáře (složky). Tento soubor poslouží k naplnění PDF formuláře.

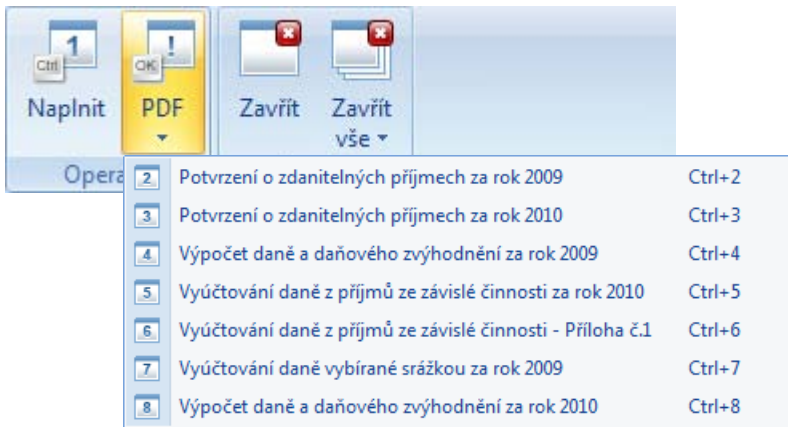

<span id="page-19-0"></span>Zmíněné úpravy souvisí s výpočtem dat pro Vyúčtování daně z příjmů ze závislé činnosti, které zaměstnavatel odevzdává finančnímu úřadu. Nově program počítá i se sloupci 4 a 5 (přeplatek a bonus), a dokáže v závislosti na naplněném ročním vyúčtování daně z příjmů celkový přeplatek rozdělit na přeplatky a bonusy. Tento výkaz se exportuje do PDF formuláře prostřednictví operace v agendě RVD.

## <span id="page-19-1"></span>**Sklady**

#### <span id="page-19-2"></span>**Podpora Dokumentů a Médií v agendách Skladu**

Stejně jako v dalších modulech, je nyní i modulu Sklady v různých agendách podporována práce s dokumenty a s médii. Jedná se o možnost přiřazení libovolných dokumentů k jednotlivým záznamům v příslušných agendách (např. odkaz na popis skladové položky v souboru PDF, který je uložen na disku počítače). Toto řešení tak umožní poklikáním na odkaz přistupovat k dokumentům, které bychom museli na disku počítače opakovaně vyhledávat.

**Poznámka** Je třeba si uvědomit, že do záložky Dokumenty je uložen pouze odkaz na soubor a fyzický soubor je uložen na disku počítače. Při zálohování dat v DUELu bude zálohován pouze odkaz, nikoli zdrojový soubor.

Podobě jako Dokumenty lze pracovat se záložkou Média. Na rozdíl od Dokumentů zde ukládáme grafické soubory ve formátu JPG a BMP. Soubory můžeme s vybranou položkou svázat pomocí odkazu (stejně jako v Dokumentech) nebo můžeme obrázek uložit přímo do databáze.

Záložky Dokumenty a Média nyní nalezneme v agendách Seznam skladů, Katalog položek, Výrobní listy, Příjemky, Fakturace - sklad, Objednávky vystavené - sklad, Objednávky přijaté - sklad, Skladové operace a Inventury.

#### <span id="page-19-3"></span>**Sledování vývoje prodejních cen v agendě Položky na skladě**

V agendě Položky na skladě je přidána nová záložka, na které se ukládá historický vývoj základních prodejních a pokladních cen. V případě přímé změny obsluhou nebo automatické změny aktualizací při nákupu (viz. nastavení skladu) je nová cena uložena nejen na kartě skladové položky, ale i do historie, kde je rovněž zaznamenáno datum a čas, od kdy tato cena platí.

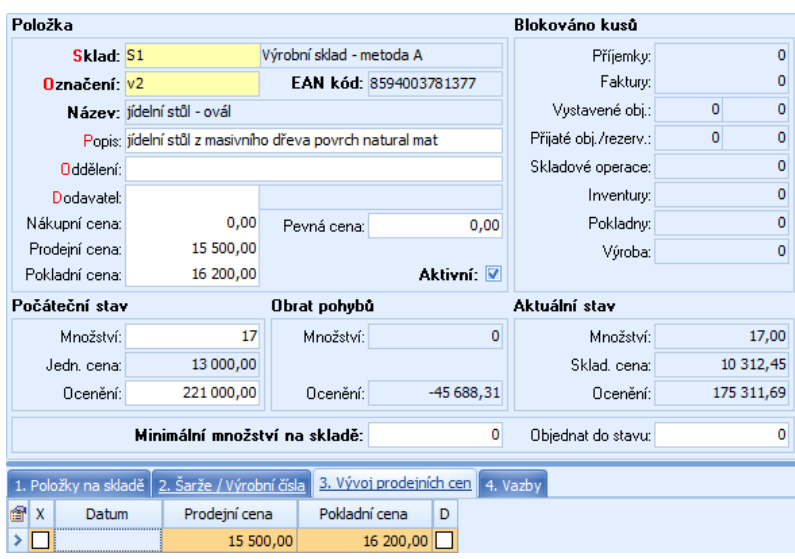

Záložka tak umožňuje sledování historie prodejů a vývoje prodejních cen v libovolném časovém horizontu. Informace ze záložky je možné odprezentovat i pomocí tiskové sestavy, která jednotlivé prodeje vybrané položky uvede do souvislostí v čase.

#### <span id="page-20-0"></span>**Práce se šaržemi doplněna o sledování data expirace**

Jestliže pracujeme se zbožím (výrobky, materiálem), které je evidováno v tzv. šaržích, můžeme v nové verzi ke každé evidované šarži doplnit také datum expirace (datum použitelnosti). Tato úprava je vhodná zejména u léčiv, potravinářských výrobků apod.

Datum expirace a šarže nalezneme pro pořízení v agendě Příjemky na záložce Položky. Zde klikneme pravým tlačítkem myši a změníme Pohled například na **S šaržemi bez poplatků**. Do zobrazených polí zadáme číslo šarže a datum expirace.

Při prodeji tohoto zboží v Kase program automaticky nabídne možnost výběru z evidovaných šarží. Při prodeji z Fakturace opět v Položkách změníme Pohled a příslušnou šarži vybereme z vyklopené nabídky. Pokud šarži nevybereme, program nás na tuto skutečnost upozorní hlášením typu W.

#### <span id="page-20-1"></span>**Doplněna operace Dobropis do agendy Fakturace – Sklad**

V nové verzi programu DUEL je do agendy Fakturace – Sklad zabudována nová operace umožňující dobropisovat již vystavenou fakturu. Operace je podporována parametry, které nalezneme již nastavené v **Parametrech firmy** v sekci **Účetnictví – Dobropis**.

Spuštěná operace vytvoří kopii výchozího dokladu, který však na rozdíl od původní faktury bude mít nastaven typ Dobropis a položky faktury budou uvedeny v záporném množství. V okamžiku, kdy doklad – dobropis ukončíme, program vrátí dobropisované položky zpět do skladové evidence. Vzhledem k tomu, že se jedná o specifický skladový pohyb, nedojde ke změně skladové ceny (jedná se o výdej záporného množství). Po zaúčtování dobropisu do účetnictví dojde rovněž k odečtení fakturované částky v účetnictví na příslušných účtech (v závislosti na metodě vedení skladu).

#### <span id="page-20-2"></span>**Zaokrouhlování faktur v agendě Fakturace – sklad**

V agendě Fakturace – Sklad přibyla možnost zaokrouhlování konečné částky faktury podle nastavení použité měny v číselníku **Měny**. Ve vazbě na údaj **Des. místa** (počet desetinných míst nejnižšího nominálu), který definuje, na kolik desetinných míst může být měna zaokrouhlována a v závislosti na zaškrtnutí údaje **Zaokrouhlovat** v hlavičce **Faktury** program (matematicky) zaokrouhlí výslednou částku. Zaokrouhlování probíhá v okamžiku uzavření dokladu vygenerováním samostatné položky. Při případném otevření dokladu je tato položka automaticky smazána.

### <span id="page-20-3"></span>**Vyřešeno oceňování dobropisu při nulovém stavu zásob**

V praxi někdy nastává situace, kdy vystavujeme dobropis na skladovou položku, která má v okamžiku vystavení dobropisu nulový stav na skladě. Předchozí verze programu pracovala s tezí, že na skladu je nulové množství a tedy nulová cena. Při tomto pojetí bylo i vrácené zboží na sklad přijato s nulovou cenou. Tato metoda v praxi příliš nevyhovovala, proto byl výpočet skladové ceny upraven tak, že se nyní dobropisované a vrácené zboží (materiál, výrobky) oceňuje poslední známou skladovou cenou. Tou je cena posledního výdeje ze skladu.

**Poznámka** Poslední skladovou cenou se oceňují i položky, které byly ze skladu vydány za jinou skladovou cenu. To lze považovat za vlastnost programu, neboť i při běžné situaci, kdy je stav vracené položky nenulový, program použije pro vrácené kusy aktuální skladovou cenu, která nemusí souhlasit se skladovou cenou, za kterou byly položky vydány.

#### <span id="page-21-0"></span>**Agenda a číselníky pro zpracování Intrastatu**

Do programu DUEL byla nově zapracována kompletní podpora Intrastatu. Kromě doplnění nových agend byly i stávající evidence doplněny o údaje, které s novými agendami umožňují spolupracovat. Agendy Intrastatu jsou:

- Skladové pohyby Intrastatu,
- Zpracování intrastatu

**Poznámka** Pokud chceme spouštět agendy Intrastatu pomocí rychlého spouštění *Ctrl+H*, zadáme řetězec *"Intrastat"* a z nabídnutého seznamu vybereme agendu, kterou hledáme. Řetězec *"agendy Intrastatu"* otevře domovskou stránku skladů. Toto chování je v pořádku, neboť všechny agendy skladu jsou pro Intrastat použity (pokud vykazování Intrastatu provádíme).

V Katalogu položek přibyla sekce Intrastat obsahují údaje **Kód zboží** (kombinovaná nomenklatura),

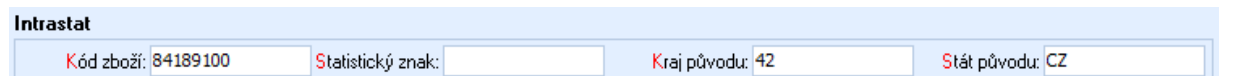

#### **Statistický znak**, **Kraj původu** a **Stát původu**.

Všechny vyjmenované údaje jsou podporovány číselníky, které obsahují předpřipravené hodnoty k naplnění. Všechny údaje jsou důležité pro pořizování dokladů (příjemky a faktury), které budou do zpracování výkazů Intrastatu zahrnuty.

Doklady (Příjemky i Faktury), které chceme zahrnout do zpracování Intrastatu, musí mít zaškrtnut údaj Intrastat ve spodní části hlavičky dokladu. Po jeho zaškrtnutí se zpřístupní i další údaje a to **Transakce**, **Dodací podmínky**, **Druh dopravy** a **Zvláštní pohyb**. Všechny vyjmenované údaje jsou opět podporovány číselníky. Doklad s naplněnými údaji pro Intrastat uložíme.

Naplňování potřebných údajů probíhá v závislosti na typu prováděné akce. Jedná-li se o příjem zboží, Země původu se čerpá z karty v Katalogu položek a Země odeslání z adresy odesilatele z adresáře firem. V případě

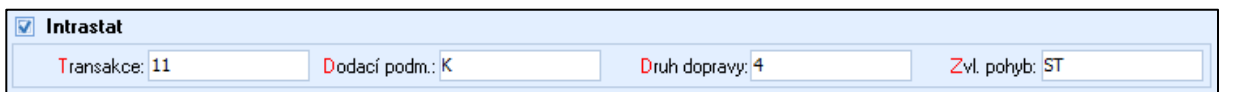

výdeje zboží se země původu nevyplňuje, země přijetí je opět čerpána z adresy příjemce v adresáři firem.

**Poznámka** Pro správné plnění výkazů Intrastatu, je nezbytné, aby byl údaj Stát v adresáři firem naplněn korektně, tzn. mezinárodně uznanou zkratkou.

Načtení dat a vytvoření výkazů provedeme v agendě Zpracování Intrastatu. Naplníme parametry zpracování i parametry formuláře. Po otevření záložky Seznam pohybů Intrastatu ji program automaticky naplní souvisejícími pohyby z označených dokladů (zaškrtnutý údaj Intrastat v hlavičce). Výkazy Intrastatu můžeme tisknout (*Ctrl+P*), případně exportovat do XML nebo CVS souborů.

**Poznámka** Exportovaný soubor CSV je automaticky zkomprimován ZIP metodou v souladu s potřebami webového rozhraní **INSTATONLINE** na portálu celní správy. Jestliže neposíláme CSV soubor touto cestou, ale používáme lokální program offline aplikaci **IDES**, musíme před načtením soubor CSV dekomprimovat.

## <span id="page-22-0"></span>**Maloobchod**

#### <span id="page-22-1"></span>**Agenda Kasa byla doplněna o operaci Dobropis**

Situace, kdy zákazník z nějakého důvodu vrací zboží, které si před krátkou dobou zakoupil, jsou stále častější. Nová operace Dobropis, která byla do Kasy v nové verzi zabudována, tuto situaci řeší.

Po spuštění operace vybereme účtenku, označíme stornované položky a výběr odsouhlasíme. Program v kase vygeneruje zápornou účtenku na částku, kterou budeme vracet zákazníkovi. Celá akce je podpořena také tiskovou sestavou vratky, která kromě informace o vráceném zboží a vyplacené částce obsahuje i formulář pro zadání údajů o zákazníkovi, který zboží vrátil).

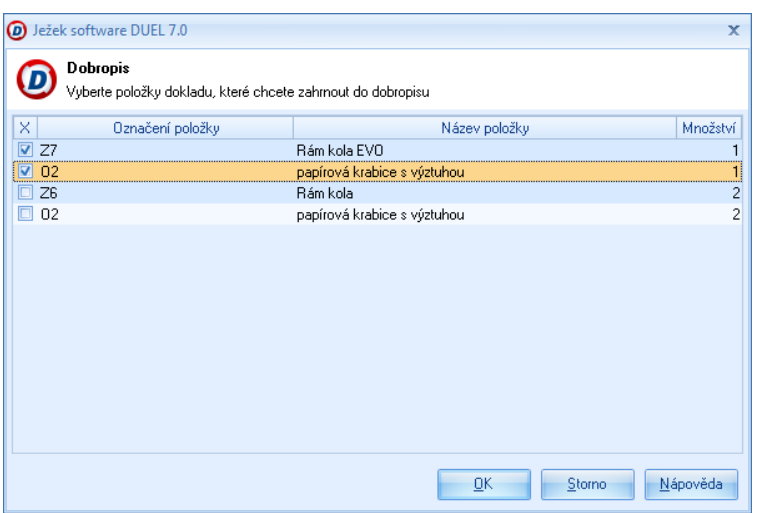

## <span id="page-22-2"></span>**Operace Úprava položky (dříve Množství)**

Původní operace Množství byla v průběhu vývoje programu doplněna o další funkci – přecenění položky. V souvislosti s rozšířením použitelnosti operace došlo i k jejímu přejmenování.

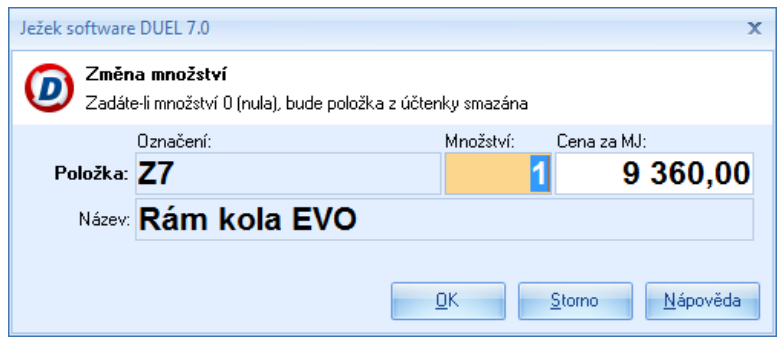

Operace se jmenuje **Úprava položky**, a jak sám název napovídá, můžeme pomocí této operace provést úpravu prodávaného množství a prodejní ceny libovolné (vybrané) položky účtenky (za předpokladu, že je tomu tak nastaveno v agendě Seznam pokladen / Nastavení pokladny). Je pochopitelné, že takovou operaci nebude moci provádět běžná pokladní. Proto doporučujeme omezit přístupy k vybraným operacím (např. Dobropis, Úprava položky apod.) pomocí nastavení přístupových práv.

**Poznámka** Při opravách položky s výrobním číslem je žádoucí, abychom měnili pouze cenu a nikoli množství. Pokud přesto změníme množství, program nás upozorní na nesrovnalost hlášením typu Warning (varování).

#### <span id="page-23-0"></span>**Operace Sleva**

Nová operace Sleva umožňuje zadat slevu na celou účtenku nebo na vybranou položku účtenky. Sleva za celou účtenku může být jen procentuální. Přestože se operace jmenuje Sleva, lze pomocí ní provést i přepočet všech položek účtenky na ceny konkrétního odběratele nebo ze základních prodejních cen. Při poskytování slevy za vybranou položku účtenky jsou možnosti rozsáhlejší. Slevy mohou být procentuální nebo v absolutních částkách v měně pokladny. Jako další variantu úpravy cen můžeme použít volby Výchozí cenu odběratele nebo Základní pokladní cenu.

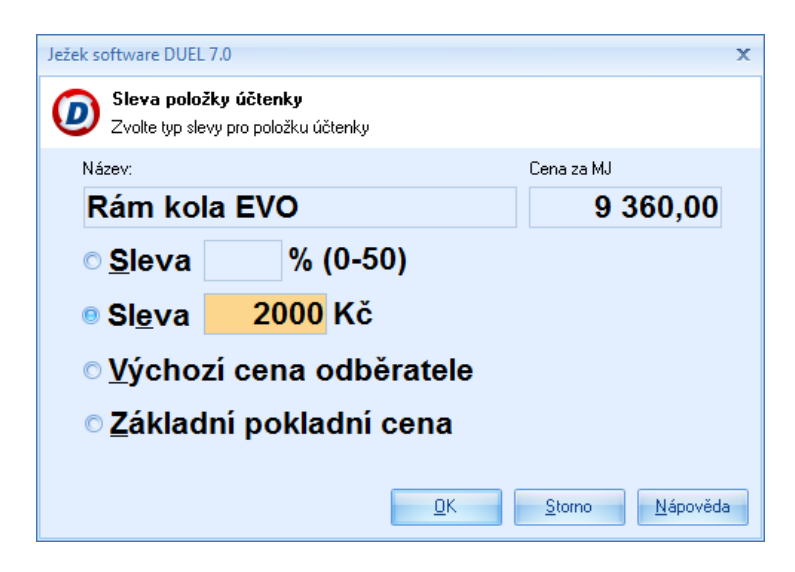

#### <span id="page-23-1"></span>**Agenda Kasa a její ovládání**

Agenda Kasa byla do značné míry přepracována a to v souvislosti s novým ovládáním programu pomocí ribbon menu. Nyní lze operace kasy spouštět i z monitorů s dotykovým ovládáním (a za pomoci čtečky čárových kódů lze zadávat položky nejen do účtenky, ale také vybírat ve shora uvedených operacích - **Úprava položky** a **Sleva**). To je umožněno zejména zvětšením ovládacích prvků (ribbon menu), ale i popisů a samozřejmě i velikostí písma v editorech pro zadávání označení, množství i názvu zboží.

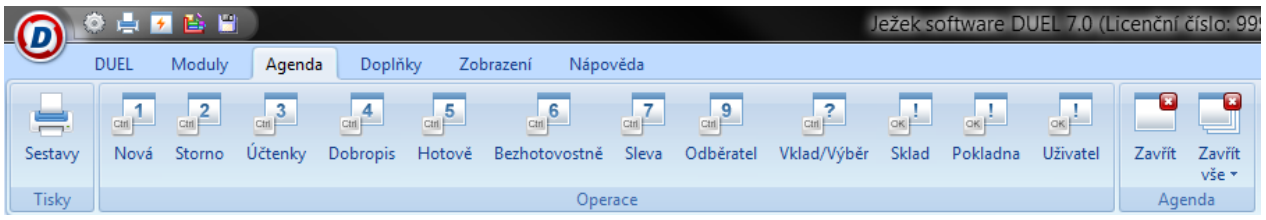

Standardně však budeme Kasu ovládat myší nebo klávesovými zkratkami *Ctrl+číslo prováděné operace*. Pro snadnou orientaci jsou čísla operací zobrazena na jejich ikonách v ribbon menu.

## <span id="page-24-0"></span>**Na závěr**

Program DUEL obsahuje velké množství dalších změn, které však tato publikace neuvádí. Důvodem je povaha zmíněných změn, jedná se o vnitřní systémové změny, které nejsou na první pohled patrné. Přesto se v programu projeví zejména na komfortu ovládání a také na rychlosti zpracování dat.